# **Manual de integración con el TPV Virtual para comercios con conexión por Redirección**

Versión: 2.1

20/09/2016

**RS.TE.CEL.MAN.0002**

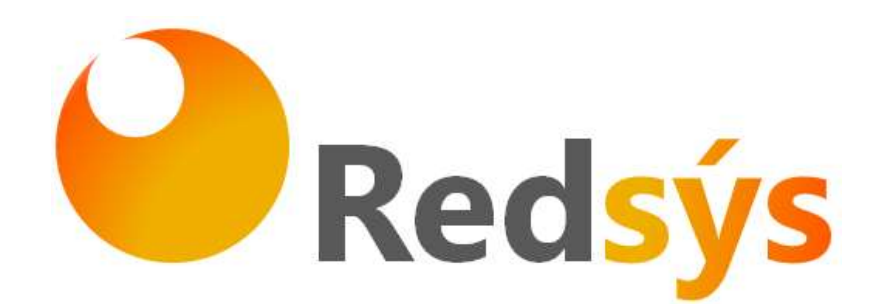

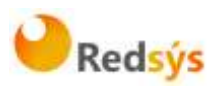

# **Autorizaciones y control de versión**

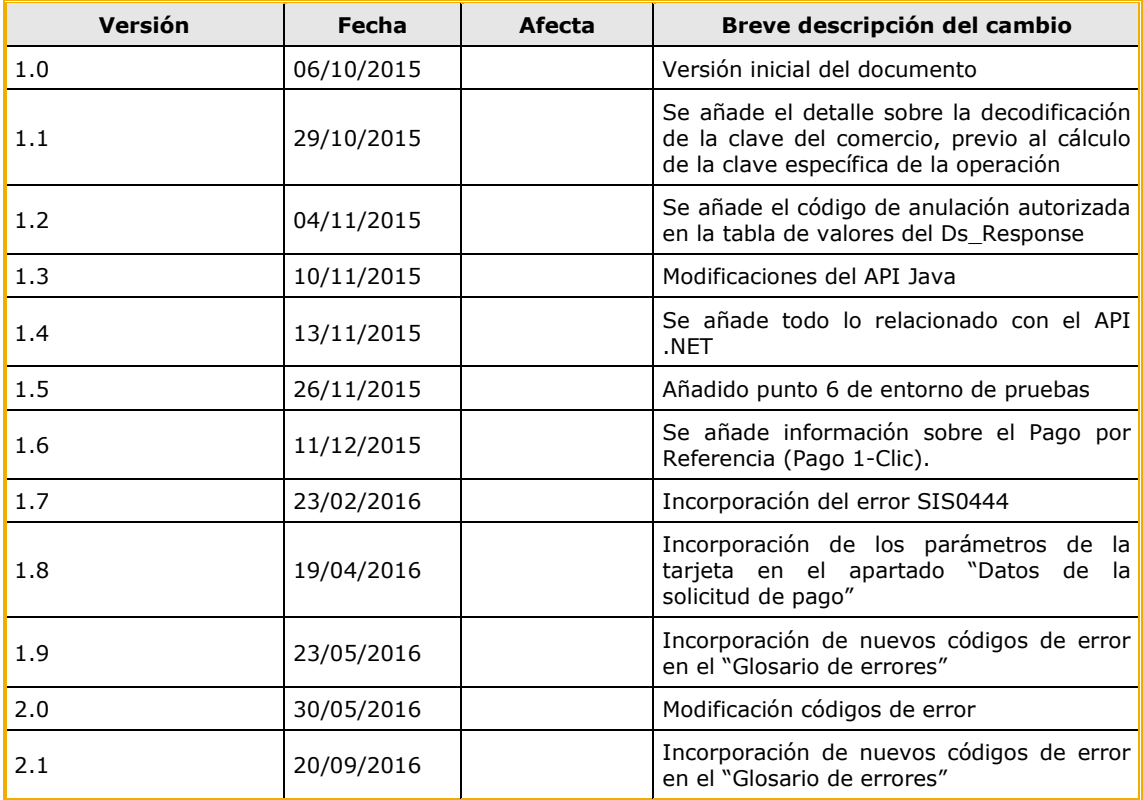

# **ÍNDICE DE CONTENIDO**

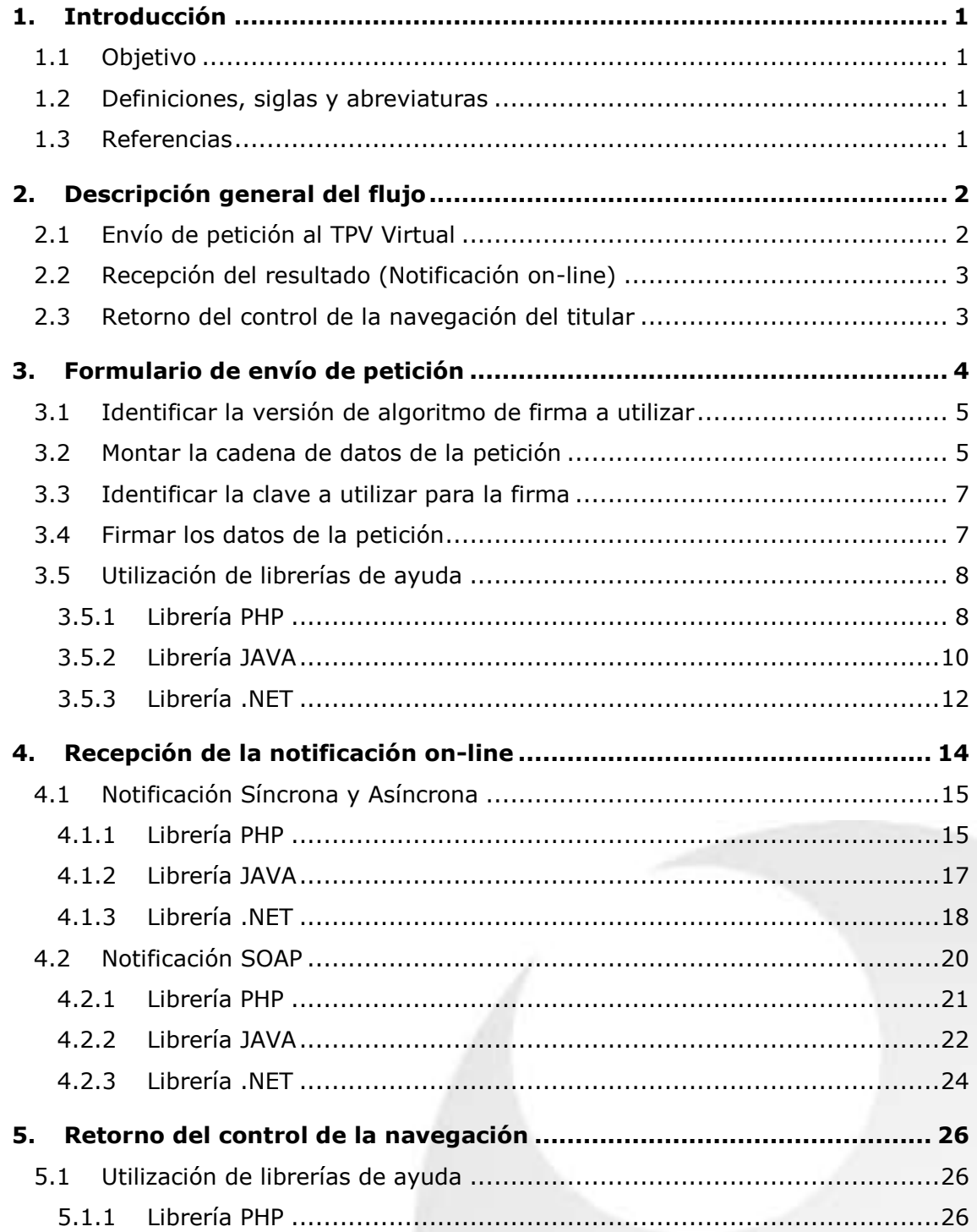

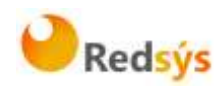

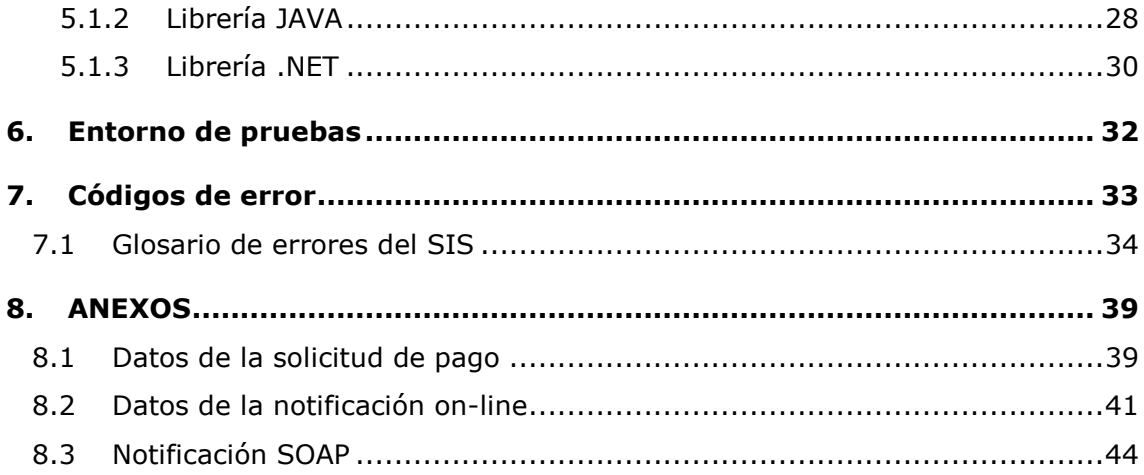

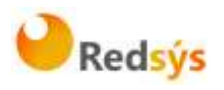

# <span id="page-4-0"></span>**1. Introducción**

## <span id="page-4-1"></span>**1.1 Objetivo**

Este documento recoge los aspectos técnicos necesarios para que un comercio realice la integración con el TPV Virtual mediante conexión por Redirección del navegador del cliente comprador.

Esta forma de conexión permite trasladar la sesión del cliente final al TPV Virtual, de forma que la selección del medio de pago y la introducción de datos se llevan a cabo en el entorno seguro del servidor del TPV Virtual y fuera de la responsabilidad del comercio. Además de la sencillez de implementación para el comercio y la tranquilidad respecto a la responsabilidad de los datos de pago, este modo de conexión da cabida a la utilización de mecanismos de autenticación como el 3D Secure, donde el banco de la tarjeta solicita directamente al titular un dato secreto que permite dotar de más seguridad a las compras.

**NOTA: la conexión requiere del uso de un sistema de firma basado en HMAC SHA-256, que autentica entre sí al servidor del comercio y al TPV Virtual. Para desarrollar el cálculo de este tipo de firma, el comercio puede realizar el desarrollo por sí mismo utilizando las funciones estándar de los diferentes entornos de desarrollo, si bien para facilitar los desarrollos ponemos a su disposición librerías (PHP, JAVA y .NET) cuya utilización se presenta en detalle en esta guía y que están a su disposición en la siguiente dirección:** 

[http://www.redsys.es/wps/portal/redsys/publica/areadeserviciosweb/de](http://www.redsys.es/wps/portal/redsys/publica/areadeserviciosweb/descargaDeDocumentacionYEjecutables/) [scargaDeDocumentacionYEjecutables/](http://www.redsys.es/wps/portal/redsys/publica/areadeserviciosweb/descargaDeDocumentacionYEjecutables/)

# <span id="page-4-2"></span>**1.2 Definiciones, siglas y abreviaturas**

SIS. Servidor Integrado de Redsys (Servidor del TPV Virtual).

## <span id="page-4-3"></span>**1.3 Referencias**

- Documentación de Integración con el SIS
- Guía de comercios del SIS.

La propiedad intelectual de este documento pertenece a Redsys. Queda prohibida su reproducción, venta o cesión a terceros a propiedad intelectual de este documento pertenece a Redsys. Queda prohibida su reproducción, venta o cesión a terceros

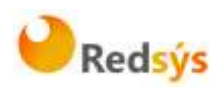

# <span id="page-5-0"></span>**2. Descripción general del flujo**

El siguiente esquema presenta el flujo general de una operación realizada con el TPV Virtual.

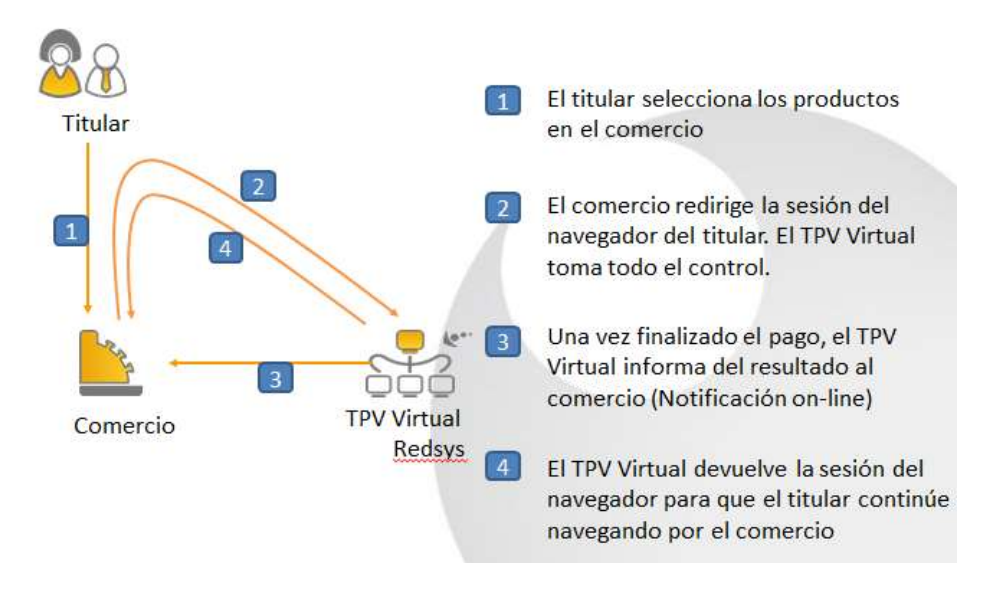

# <span id="page-5-1"></span>**2.1 Envío de petición al TPV Virtual**

Como se muestra en el paso 2 del esquema anterior, el comercio debe enviar al TPV Virtual los datos de la petición de pago codificados en UTF-8 a través del navegador del titular. Para ello deberá preparar un formulario con los siguientes campos:

- **Ds** SignatureVersion: Constante que indica la versión de firma que se está utilizando.
- **Ds\_MerchantParameters**: Cadena en formato JSON con todos los parámetros de la petición codificada en Base 64 y sin retornos de carro (En el Anexo 1 del apartado Anexos del presente documento se incluye la lista de parámetros que se pueden enviar en una solicitud de pago).
- **Ds\_Signature**: Firma de los datos enviados. Es el resultado del HMAC SHA256 de la cadena JSON codificada en Base 64 enviada en el parámetro anterior.

Este formulario debe enviarse a las siguientes URLs dependiendo de si se quiere realizar una petición de pruebas u operaciones reales:

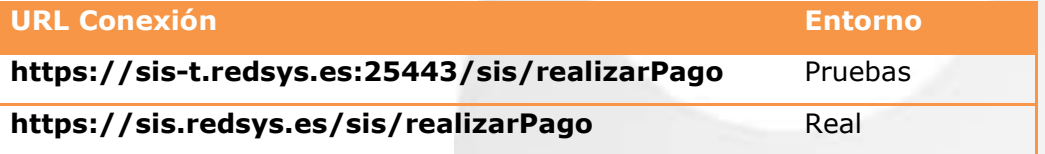

Redsys · C/ Francisco Sancha, 12 · 28034 · Madrid · ESPAÑA

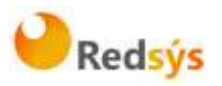

# <span id="page-6-0"></span>**2.2 Recepción del resultado (Notificación on-line)**

Una vez gestionada la transacción, el TPV Virtual puede informar al servidor del comercio el resultado de la misma mediante una conexión directa al servidor del comercio (paso 3 del flujo descrito). Esta notificación es opcional y debe configurarse para cada terminal en el Modulo de Administración.

La notificación on-line consiste en un POST HTTP con la información del resultado codificada en UTF-8. En el POST se incluirán los siguientes campos:

- **Ds** SignatureVersion: Constante que indica la versión de firma que se está utilizando.
- **Ds MerchantParameters:** Cadena en formato JSON con todos los parámetros de la respuesta codificada en Base 64 y sin retornos de carro (En el Anexo 2 del apartado Anexos del presente documento se incluye la lista de parámetros que se pueden incluir en la notificación on-line).
- **Ds\_Signature**: Firma de los datos enviados. Resultado del HMAC SHA256 de la cadena JSON codificada en Base 64 enviada en el parámetro anterior. **El comercio es responsable de validar el HMAC enviado por el TPV Virtual para asegurarse de la validez de la respuesta. Esta validación es necesaria para garantizar que los datos no han sido manipulados y que el origen es realmente el TPV Virtual.**

**NOTA: El TPV Virtual envía la notificación on-line a la URL informada por el comercio en el parámetro Ds\_Merchant\_MerchantURL.**

## <span id="page-6-1"></span>**2.3 Retorno del control de la navegación del titular**

En el paso 4 del flujo el TPV Virtual devuelve al comercio el control de la navegación del titular. De esta forma el comercio puede completar el flujo del pago manteniendo una secuencia de navegación natural para el cliente/comprador.

Opcionalmente el TPV Virtual puede incluir los mismos campos de la notificación on-line.

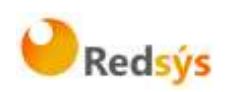

## <span id="page-7-0"></span>**3. Formulario de envío de petición**

El comercio deberá montar un formulario con los parámetros de la petición de pago que debe hacer llegar al TPV Virtual a través del navegador del cliente. A continuación se muestran diversos ejemplos del formulario de petición de pago:

Ejemplo de formulario de pago **sin envío de datos de tarjeta:**

*<form name="from" action="https://sis-t.redsys.es:25443/sis/realizarPago" method="POST">*

*<input type="hidden" name="Ds\_SignatureVersion" value="HMAC\_SHA256\_V1"/>*

*<input type="hidden" name="Ds\_MerchantParameters" value=" eyJEU19NRVJDSEFOVF9BTU9VTlQiOiI5OTkiLCJEU19NRVJDSEFOVF9PUkRFUiI6IjEyMzQ1 Njc4OTAiLCJEU19NRVJDSEFOVF9NRVJDSEFOVENPREUiOiI5OTkwMDg4ODEiLCJEU19NR VJDSEFOVF9DVVJSRU5DWSI6Ijk3OCIsIkRTX01FUkNIQU5UX1RSQU5TQUNUSU9OVFlQR SI6IjAiLCJEU19NRVJDSEFOVF9URVJNSU5BTCI6IjEiLCJEU19NRVJDSEFOVF9NRVJDSEFO VFVSTCI6Imh0dHA6XC9cL3d3dy5wcnVlYmEuY29tXC91cmxOb3RpZmljYWNpb24ucGhw IiwiRFNfTUVSQ0hBTlRfVVJMT0siOiJodHRwOlwvXC93d3cucHJ1ZWJhLmNvbVwvdXJsT0su cGhwIiwiRFNfTUVSQ0hBTlRfVVJMS08iOiJodHRwOlwvXC93d3cucHJ1ZWJhLmNvbVwvdXJ sS08ucGhwIn0="/>*

*<input type="hidden" name="Ds\_Signature" value="PqV2+SF6asdasMjXasKJRTh3UIYya1hmU/igHkzhC+R="/>*

*</form>*

#### Ejemplo de formulario de pago **con envío de datos de tarjeta:**

*<form name="from" action="https://sis-t.redsys.es:25443/sis/realizarPago" method="POST">*

*<input type="hidden" name="Ds\_SignatureVersion" value="HMAC\_SHA256\_V1"/>*

*<input type="hidden" name="Ds\_MerchantParameters" value=" eyJEU19NRVJDSEFOVF9BTU9VTlQiOiIxNDUiLCJEU19NRVJDSEFOVF9PUkRFUiI6IjE0NDY wNjg1ODEiLCJEU19NRVJDSEFOVF9NRVJDSEFOVENPREUiOiI5OTkwMDg4ODEiLCJEU19N RVJDSEFOVF9DVVJSRU5DWSI6Ijk3OCIsIkRTX01FUkNIQU5UX1RSQU5TQUNUSU9OVFlQ RSI6IjAiLCJEU19NRVJDSEFOVF9URVJNSU5BTCI6IjEiLCJEU19NRVJDSEFOVF9NRVJDSEF OVFVSTCI6Imh0dHA6XC9cL3d3dy5wcnVlYmEuY29tXC91cmxOb3RpZmljYWNpb24ucGh wIiwiRFNfTUVSQ0hBTlRfVVJMT0siOiJodHRwOlwvXC93d3cucHJ1ZWJhLmNvbVwvdXJsT0 sucGhwIiwiRFNfTUVSQ0hBTlRfVVJMS08iOiJodHRwOlwvXC93d3cucHJ1ZWJhLmNvbVwvd XJsS08ucGhwIiwiRFNfTUVSQ0hBTlRfUEFOIjoiNDU0ODgxMjA0OTQwMDAwNCIsIkRTX01 FUkNIQU5UX0VYUElSWURBVEUiOiIxNTEyIiwiRFNfTUVSQ0hBTlRfQ1ZWMiI6IjEyMyJ9"/>*

*<input type="hidden" name="Ds\_Signature" value="PqV2+SF6asdasMjXasKJRTh3UIYya1hmU/igHkzhC+R="/>*

*</form>*

Para facilitar la integración del comercio, a continuación se explica de forma detallada los pasos a seguir para montar el formulario de petición de pago.

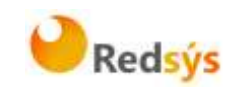

## <span id="page-8-0"></span>**3.1 Identificar la versión de algoritmo de firma a utilizar**

En la petición se debe identificar la versión concreta de algoritmo que se está utilizando para la firma. Actualmente se utiliza el valor **HMAC\_SHA256\_V1** para identificar la versión de todas las peticiones, por lo que este será el valor del parámetro **Ds\_SignatureVersion**, tal y como se puede observar en el ejemplo de formulario mostrado al inicio del apartado 3.

## <span id="page-8-1"></span>**3.2 Montar la cadena de datos de la petición**

Se debe montar una cadena con todos los datos de la petición en formato JSON. JSON es un formato abierto de intercambio de datos basado en texto. Al igual que el XML está diseñado para ser legible e independiente de la plataforma tecnológica. La codificación de datos en JSON es muy ligera por lo que es ideal para intercambio de datos en aplicaciones Web.

El nombre de cada parámetro debe indicarse en mayúsculas o con estructura "CamelCase" (Por ejemplo: DS\_MERCHANT\_AMOUNT o Ds\_Merchant\_Amount)*.*

Los comercios que utilicen operativas especiales como el "Pago por referencia" (Pago 1-Clic), deberán incluir los parámetros específicos de su operativa como parte del objeto JSON.

La lista de parámetros que se pueden incluir en la petición se describe en el Anexo 1(Datos de la petición de pago) del apartado Anexos del presente documento.

A continuación se muestran algunos ejemplos del objeto JSON de una petición:

#### Ejemplo **sin envío de datos de tarjeta:**

*{"DS\_MERCHANT\_AMOUNT":"145","DS\_MERCHANT\_ORDER":"1446117555","DS\_MER CHANT\_MERCHANTCODE":"999008881","DS\_MERCHANT\_CURRENCY":"978","DS\_MER CHANT\_TRANSACTIONTYPE":"0","DS\_MERCHANT\_TERMINAL":"1","DS\_MERCHANT\_ME RCHANTURL":"http:\/\/www.prueba.com\/urlNotificacion.php","DS\_MERCHANT\_URLOK ":"http:\/\/www.prueba.com\/urlOK.php","DS\_MERCHANT\_URLKO":"http:\/\/www.ban csabadell.com\/urlKO.php"}*

#### Ejemplo **con envío de datos de tarjeta:**

*{"DS\_MERCHANT\_AMOUNT":"145","DS\_MERCHANT\_ORDER":"1446068581","DS\_MER CHANT\_MERCHANTCODE":"999008881","DS\_MERCHANT\_CURRENCY":"978","DS\_MER CHANT\_TRANSACTIONTYPE":"0","DS\_MERCHANT\_TERMINAL":"1","DS\_MERCHANT\_ME RCHANTURL":"http:\/\/www.prueba.com\/urlNotificacion.php","DS\_MERCHANT\_URLOK ":"http:\/\/www.prueba.com\/urlOK.php","DS\_MERCHANT\_URLKO":"http:\/\/www.pru eba.com\/urlKO.php","DS\_MERCHANT\_PAN":"4548812049400004","DS\_MERCHANT\_E XPIRYDATE":"1512","DS\_MERCHANT\_CVV2":"123"}*

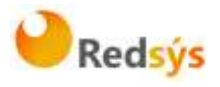

Una vez montada la cadena JSON con todos los campos, es necesario codificarla en BASE64 sin retornos de carro para asegurarnos de que se mantiene constante y no es alterada en su paso por el navegador del cliente/comprador.

A continuación se muestran los objetos JSON que se acaban de mostrar codificados en BASE64:

#### Ejemplo JSON codificado **sin envío de datos de tarjeta:**

*eyJEU19NRVJDSEFOVF9BTU9VTlQiOiI5OTkiLCJEU19NRVJDSEFOVF9PUkRFUiI6IjEyMzQ1 Njc4OTAiLCJEU19NRVJDSEFOVF9NRVJDSEFOVENPREUiOiI5OTkwMDg4ODEiLCJEU19NR VJDSEFOVF9DVVJSRU5DWSI6Ijk3OCIsIkRTX01FUkNIQU5UX1RSQU5TQUNUSU9OVFlQR SI6IjAiLCJEU19NRVJDSEFOVF9URVJNSU5BTCI6IjEiLCJEU19NRVJDSEFOVF9NRVJDSEFO VFVSTCI6Imh0dHA6XC9cL3d3dy5wcnVlYmEuY29tXC91cmxOb3RpZmljYWNpb24ucGhw IiwiRFNfTUVSQ0hBTlRfVVJMT0siOiJodHRwOlwvXC93d3cucHJ1ZWJhLmNvbVwvdXJsT0su cGhwIiwiRFNfTUVSQ0hBTlRfVVJMS08iOiJodHRwOlwvXC93d3cucHJ1ZWJhLmNvbVwvdXJ sS08ucGhwIn0*

#### Ejemplo JSON codificado **con envío de datos de tarjeta:**

*eyJEU19NRVJDSEFOVF9BTU9VTlQiOiIxNDUiLCJEU19NRVJDSEFOVF9PUkRFUiI6IjE0NDY wNjg1ODEiLCJEU19NRVJDSEFOVF9NRVJDSEFOVENPREUiOiI5OTkwMDg4ODEiLCJEU19N RVJDSEFOVF9DVVJSRU5DWSI6Ijk3OCIsIkRTX01FUkNIQU5UX1RSQU5TQUNUSU9OVFlQ RSI6IjAiLCJEU19NRVJDSEFOVF9URVJNSU5BTCI6IjEiLCJEU19NRVJDSEFOVF9NRVJDSEF OVFVSTCI6Imh0dHA6XC9cL3d3dy5wcnVlYmEuY29tXC91cmxOb3RpZmljYWNpb24ucGh wIiwiRFNfTUVSQ0hBTlRfVVJMT0siOiJodHRwOlwvXC93d3cucHJ1ZWJhLmNvbVwvdXJsT0 sucGhwIiwiRFNfTUVSQ0hBTlRfVVJMS08iOiJodHRwOlwvXC93d3cucHJ1ZWJhLmNvbVwvd XJsS08ucGhwIiwiRFNfTUVSQ0hBTlRfUEFOIjoiNDU0ODgxMjA0OTQwMDAwNCIsIkRTX01 FUkNIQU5UX0VYUElSWURBVEUiOiIxNTEyIiwiRFNfTUVSQ0hBTlRfQ1ZWMiI6IjEyMyJ9*

La cadena resultante de la codificación en BASE64 será el valor del parámetro **Ds\_MerchantParameters**, tal y como se puede observar en el ejemplo de formulario mostrado al inicio del apartado 3.

#### **NOTA: La utilización de las librerías de ayuda proporcionadas por Redsys para la generación de este campo, se expone en el apartado 3.5.**

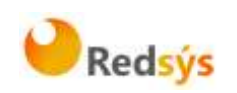

# <span id="page-10-0"></span>**3.3 Identificar la clave a utilizar para la firma**

Para calcular la firma es necesario utilizar una clave específica para cada terminal. Se puede obtener la clave accediendo al Módulo de Administración, opción Consulta datos de Comercio, en el apartado "Ver clave", tal y como se muestra en la siguiente imagen:

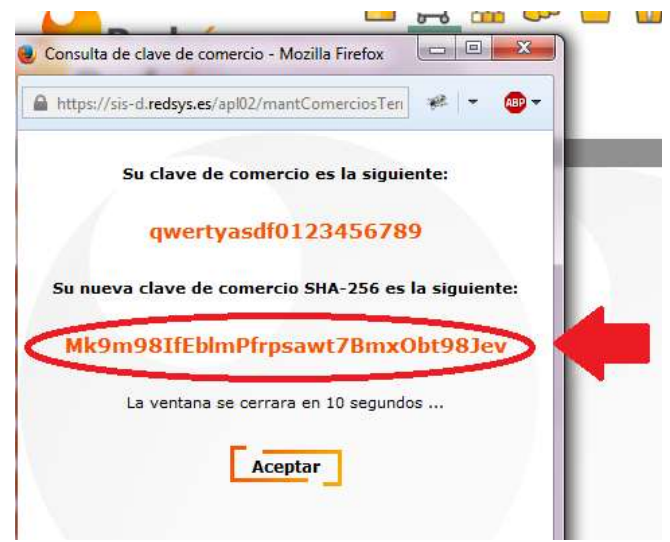

**NOTA IMPORTANTE: Esta clave debe ser almacenada en el servidor del comercio de la forma más segura posible para evitar un uso fraudulento de la misma. El comercio es responsable de la adecuada custodia y mantenimiento en secreto de dicha clave.**

# <span id="page-10-1"></span>**3.4 Firmar los datos de la petición**

Una vez se tiene montada la cadena de datos a firmar y la clave específica del terminal se debe calcular la firma siguiendo los siguientes pasos:

- 1. Se genera una clave específica por operación. Para obtener la clave derivada a utilizar en una operación se debe realizar un cifrado 3DES entre la clave del comercio, la cual debe ser previamente decodificada en BASE 64, y el valor del número de pedido de la operación (Ds\_Merchant\_Order).
- 2. Se calcula el HMAC SHA256 del valor del parámetro **Ds\_MerchantParameters** y la clave obtenida en el paso anterior.

Redsys · C/ Francisco Sancha, 12 · 28034 · Madrid · ESPAÑA

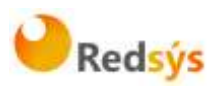

3. El resultado obtenido se codifica en BASE 64, y el resultado de la codificación será el valor del parámetro **Ds\_Signature**, tal y como se puede observar en el ejemplo de formulario mostrado al inicio del apartado 3.

**NOTA: La utilización de las librerías de ayuda proporcionadas por Redsys para la generación de este campo, se expone en el apartado 3.5.**

## <span id="page-11-0"></span>**3.5 Utilización de librerías de ayuda**

En los apartados anteriores se ha descrito la forma de acceso al SIS utilizando conexión por Redirección y el sistema de firma basado en HMAC SHA256. En este apartado se explica cómo se utilizan las librerías disponibles en PHP, JAVA y .NET para facilitar los desarrollos y la generación de los campos del formulario de pago. El uso de las librerías suministradas por Redsys es opcional, si bien simplifican los desarrollos a realizar por el comercio.

## <span id="page-11-1"></span>**3.5.1 Librería PHP**

A continuación se presentan los pasos que debe seguir un comercio para la utilización de la librería PHP proporcionada por Redsys:

1. Importar el fichero principal de la librería, tal y como se muestra a continuación:

include once 'redsysHMAC256 API PHP 4.0.2/apiRedsys.php';

El comercio debe decidir si la importación desea hacerla con la función "include" o "required", según los desarrollos realizados.

2. Definir un objeto de la clase principal de la librería, tal y como se muestra a continuación:

\$miObj = new RedsysAPI;

3. Calcular el parámetro **Ds\_MerchantParameters**. Para llevar a cabo el cálculo de este parámetro, inicialmente se deben añadir todos los parámetros de la petición de pago que se desea enviar, tal y como se muestra a continuación:

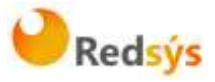

```
$miObj->setParameter("DS MERCHANT AMOUNT", $amount);
$miObj->setParameter("DS MERCHANT ORDER", $id);
$miObj->setParameter("DS_MERCHANT_MERCHANTCODE", $fuc);
$miObj->setParameter("DS_MERCHANT_CURRENCY", $moneda) ;
$miObj->setParameter("DS MERCHANT TRANSACTIONTYPE", $trans);
$miObj->setParameter("DS_MERCHANT_TERMINAL",$terminal);
$miObj->setParameter("DS_MERCHANT_MERCHANTURL", $url);
$miObj->setParameter("DS MERCHANT URLOK", $urlOK);
$miObj->setParameter("DS_MERCHANT_URLKO", $urlKO);
```
Por último, para calcular el parámetro **Ds\_MerchantParameters**, se debe llamar a la función de la librería "createMerchantParameters()", tal y como se muestra a continuación:

\$params = \$miObj->createMerchantParameters();

4. Calcular el parámetro **Ds\_Signature**. Para llevar a cabo el cálculo de este parámetro, se debe llamar a la función de la librería "createMerchantSignature()" con la clave obtenida del módulo de administración, tal y como se muestra a continuación:

> \$claveModuloAdmin = 'Mk9m98IfEblmPfrpsawt7BmxObt98Jev'; \$signature = \$miObj->createMerchantSignature(\$claveModuloAdmin);

5. Una vez obtenidos los valores de los parámetros **Ds** MerchantParameters y Ds Signature, se debe rellenar el formulario de pago con dichos valores, tal y como se muestra a continuación:

```
<form action="https://sis.redsys.es/sis/realizarPago"
   method="POST" target=" blank">
   <input type="text" name="Ds_SignatureVersion"
       value="HMAC SHA256 V1"/>
   <input type="text" name="Ds MerchantParameters"
       value="<?php echo $params; ?>"/>
   <input type="text" name="Ds Signature"
       value="<?php echo $signature; ?>"/>
   <input type="submit" value="Realizar Pago"/>
```
</form>

Redsys · C/ Francisco Sancha, 12 · 28034 · Madrid · ESPAÑA

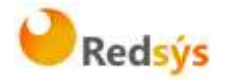

### <span id="page-13-0"></span>**3.5.2 Librería JAVA**

A continuación se presentan los pasos que debe seguir un comercio para la utilización de la librería JAVA proporcionada por Redsys:

1. Importar la librería, tal y como se muestra a continuación:

<%@page import="sis.redsys.api.ApiMacSha256"%>

El comercio debe incluir en la vía de construcción del proyecto todas las librerías(JARs) que se proporcionan:

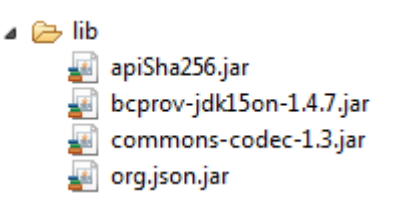

2. Definir un objeto de la clase principal de la librería, tal y como se muestra a continuación:

```
ApiMacSha256 apiMacSha256 = new ApiMacSha256();
```
3. Calcular el parámetro **Ds\_MerchantParameters**. Para llevar a cabo el cálculo de este parámetro, inicialmente se deben añadir todos los parámetros de la petición de pago que se desea enviar, tal y como se muestra a continuación:

```
apiMacSha256.setParameter("DS MERCHANT AMOUNT", amount);
apiMacSha256.setParameter("DS MERCHANT ORDER", id);
apiMacSha256.setParameter("DS_MERCHANT_MERCHANTCODE", fuc);
apiMacSha256.setParameter("DS MERCHANT CURRENCY", moneda);
apiMacSha256.setParameter("DS MERCHANT TRANSACTIONTYPE", trans);
apiMacSha256.setParameter("DS MERCHANT TERMINAL", terminal);
apiMacSha256.setParameter("DS MERCHANT MERCHANTURL", url);
apiMacSha256.setParameter("DS_MERCHANT_URLOK", urlOK);
apiMacSha256.setParameter("DS_MERCHANT_URLKO", urlKO);
```
Por último se debe llamar a la función de la librería "createMerchantParameters()", tal y como se muestra a continuación:

String params = apiMacSha256.createMerchantParameters();

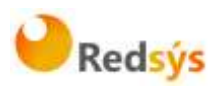

4. Calcular el parámetro **Ds\_Signature**. Para llevar a cabo el cálculo de este parámetro, se debe llamar a la función de la librería "createMerchantSignature()" con la clave obtenida del módulo de administración, tal y como se muestra a continuación:

String claveModuloAdmin = "Mk9m98IfEblmPfrpsawt7BmxObt98Jev"; String signature = apiMacSha256.createMerchantSignature(claveModuloAdmin);

5. Una vez obtenidos los valores de los parámetros **Ds** MerchantParameters y Ds Signature , se debe rellenar el formulario de pago con los valores obtenidos, tal y como se muestra a continuación:

<form action="https://sis.redsys.es/sis/realizarPago" method="POST" target=" blank">

<input type="text" name="Ds SignatureVersion" value="HMAC SHA256 V1"  $\overline{/}\rangle$ <input type="text" name="Ds\_MerchantParameters" value="<%= params %>" /> <input type="text" name="Ds\_Signature" value=" $\frac{8}{5}$  signature %>" /> <input type="submit" value="Realizar Pago" />

</form>

Redsys · C/ Francisco Sancha, 12 · 28034 · Madrid · ESPAÑA

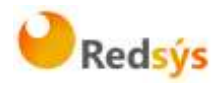

## <span id="page-15-0"></span>**3.5.3 Librería .NET**

A continuación se presentan los pasos que debe seguir un comercio para la utilización de la librería .NET proporcionada por Redsys:

- 1. Importar la librería RedsysAPI y Newronsoft.Json en su proyecto.
- 2. Calcular el parámetro **Ds\_MerchantParameters**. Para llevar a cabo el cálculo de este parámetro, inicialmente se deben añadir todos los parámetros de la petición de pago que se desea enviar, tal y como se muestra a continuación:

```
// New instance of RedysAPI
RedsysAPI r = new RedsysAPI();
// Fill Ds MerchantParameters parameters
r.SetParameter("DS MERCHANT AMOUNT", amount);
r.SetParameter("DS MERCHANT ORDER", id);
r.SetParameter("DS MERCHANT MERCHANTCODE", fuc);
r.SetParameter("DS MERCHANT CURRENCY", currency);
r.SetParameter("DS_MERCHANT_TRANSACTIONTYPE", trans);
r.SetParameter("DS_MERCHANT_TERMINAL", terminal);
r.SetParameter("DS_MERCHANT_MERCHANTURL", url);
r.SetParameter("DS_MERCHANT_URLOK", urlOK);
r.SetParameter("DS MERCHANT URLKO", urlKO);
```
Por último se debe llamar a la función de la librería "createMerchantParameters()", tal y como se muestra a continuación:

string parms =  $r.createMerchantParameters()$ ; Ds\_MerchantParameters.Value = parms;

3. Calcular el parámetro **Ds\_Signature**. Para llevar a cabo el cálculo de este parámetro, se debe llamar a la función de la librería "createMerchantSignature()" con la clave obtenida del módulo de administración, tal y como se muestra a continuación:

```
string sig = r.createMerchantSignature(kc);
Ds_Signature.Value = sig;
```
4. Una vez obtenidos los valores de los parámetros **Ds\_MerchantParameters** y **Ds\_Signature** , se debe rellenar el formulario de pago con los valores obtenidos, tal y como se muestra a continuación:

Redsys · C/ Francisco Sancha, 12 · 28034 · Madrid · ESPAÑA

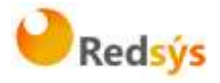

<form action="https://sis-d.redsys.es:25443/sis/realizarPago" method="post"> <input runat="server" type="text" id="Ds\_SignatureVersion" name="Ds\_SignatureVersion" value="" /> <input runat="server" size="100" type="text" id="Ds\_MerchantParameters" name="Ds\_MerchantParameters" value="" /> <input runat="server" type="text" size="50" id="Ds\_Signature" name="Ds\_Signature" value="" /> <input runat="server" type="submit" value="Realizar Pago" /> </form>

Redsys · C/ Francisco Sancha, 12 · 28034 · Madrid · ESPAÑA

# <span id="page-17-0"></span>**4. Recepción de la notificación on-line**

La notificación on-line es una función opcional que permite a la tienda web recibir el resultado de una transacción de forma on-line y en tiempo real, una vez que el cliente ha completado el proceso en el TPV Virtual.

El comercio debe capturar **y validar todos los parámetros junto a la firma** de la notificación on-line de forma previa a cualquier ejecución en su servidor.

El TPV Virtual cuenta con diferentes tipos de notificación y son los siguientes:

- **1. Síncrona.** Implica que el resultado de la compra primero se envía al comercio y a continuación al cliente y con el valor. Aunque la notificación sea errónea la operación no se cambia.
- **2. Asíncrona.** Implica que el resultado de la autorización se comunica a la vez al comercio y al cliente.
- **3. SíncronaSOAP.** La notificación que se envía al comercio es una petición SOAP a un servicio que deberá tener publicado el comercio. Con este tipo de notificación. el SIS no da respuesta al titular hasta que recibe la confirmación del comercio de haber recibido la notificación. En el caso en el que la respuesta SOAP que envíe el comercio tenga un valor KO o que se produzca un error en el proceso de notificación, se dará una respuesta negativa al titular y la operación no se autorizará. Este tipo de notificación solo aplicará a las siguientes operaciones: Autorización, Preautorización, Transacción Recurrente y Autenticación. Para las demás operaciones la notificación se enviará de forma síncrona. En subapartado 4.2 se explica detalladamente este tipo de sincronización.
- **4. SíncronaSOAPcon WSDL**. Igual a la SíncronaSOAP, pero en este caso el servidor SOAP que desarrolla el cliente se ajusta a las especificaciones de una WSDL que se describe en el Anexo 3(Notificación SOAP) del apartado Anexos del presente documento. Se recomienda este último tipo de notificación, que garantiza un entendimiento perfecto entre servidor y cliente.

La utilización de las librerías de ayuda proporcionadas por Redsys se expone en los siguientes subapartados y dependerá del tipo de notificación configurada:

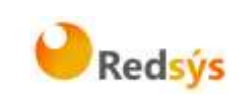

## <span id="page-18-0"></span>**4.1 Notificación Síncrona y Asíncrona**

En los apartados anteriores se ha descrito la forma de acceso al SIS utilizando conexión por Redirección y el sistema de firma basado en HMAC SHA256. En este apartado se explica cómo se utilizan las librerías disponibles PHP, JAVA y .NET para facilitar los desarrollos **para la recepción de los parámetros de la notificación on-line y la validación de la firma**. El uso de las librerías suministradas por Redsys es opcional, si bien simplifican los desarrollos a realizar por el comercio.

#### <span id="page-18-1"></span>**4.1.1 Librería PHP**

A continuación se presentan los pasos que debe seguir un comercio para la utilización de la librería PHP proporcionada por Redsys:

1. Importar el fichero principal de la librería, tal y como se muestra a continuación:

include once 'redsysHMAC256 API PHP 4.0.2/apiRedsys.php';

El comercio debe decidir si la importación desea hacerla con la función "include" o "required", según los desarrollos realizados.

2. Definir un objeto de la clase principal de la librería, tal y como se muestra a continuación:

 $$midObj = new RedsysAPI;$ 

3. Capturar los parámetros de la notificación on-line:

```
$version = $ POST["Ds SignatureVersion"];
$params = $ POST["Ds MerchantParameters"];
$signatureRecibida = $ POST["Ds Signature"];
```
4. Decodificar el parámetro **Ds\_MerchantParameters**. Para llevar a cabo la decodificación de este parámetro, se debe llamar a la función de la librería "decodeMerchantParameters()", tal y como se muestra a continuación:

\$decodec = \$miObj->decodeMerchantParameters(\$params);

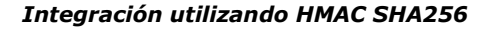

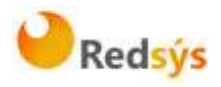

Una vez se ha realizado la llamada a la función "decodeMerchantParameters()", se puede obtener el valor de cualquier parámetro que sea susceptible de incluirse en la notificación on-line (Anexo 2 del apartado Anexos del presente documento). Para llevar a cabo la obtención del valor de un parámetro se debe llamar a la función "getParameter()" de la librería con el nombre de parámetro, tal y como se muestra a continuación para obtener el código de respuesta:

\$codigoRespuesta = \$miObj->getParameter("Ds Response");

**NOTA IMPORTANTE: Para garantizar la seguridad y el origen de las notificaciones el comercio debe llevar a cabo la validación de la firma recibida y de todos los parámetros que se envían en la notificación.**

5. Validar el parámetro **Ds\_Signature**. Para llevar a cabo la validación de este parámetro se debe calcular la firma y compararla con el parámetro **Ds\_Signature** capturado. Para ello se debe llamar a la función de la librería "createMerchantSignatureNotif()" con la clave obtenida del módulo de administración y el parámetro **Ds\_MerchantParameters** capturado, tal y como se muestra a continuación:

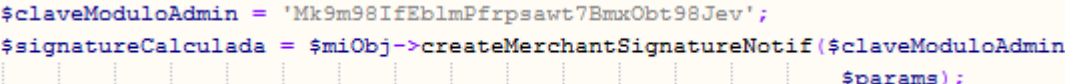

Una vez hecho esto, ya se puede validar si el valor de la firma enviada coincide con el valor de la firma calculada, tal y como se muestra a continuación:

```
if ($signatureCalculada === $signatureRecibida) {
    echo "FIRMA OK. Realizar tareas en el servidor";
 else {echo "FIRMA KO. Error, firma inválida";
```
Redsys · C/ Francisco Sancha, 12 · 28034 · Madrid · ESPAÑA

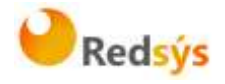

### <span id="page-20-0"></span>**4.1.2 Librería JAVA**

A continuación se presentan los pasos que debe seguir un comercio para la utilización de la librería JAVA proporcionada por Redsys:

1. Importar la librería, tal y como se muestra a continuación:

<%@page import="sis.redsys.api.ApiMacSha256"%>

El comercio debe incluir en la vía de construcción del proyecto todas las librerías(JARs) que se proporcionan:

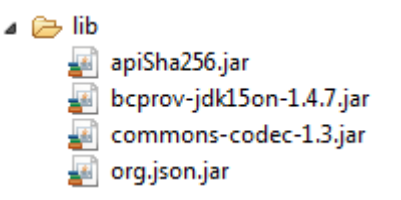

2. Definir un objeto de la clase principal de la librería, tal y como se muestra a continuación:

ApiMacSha256 apiMacSha256 = new ApiMacSha256();

3. Capturar los parámetros de la notificación on-line:

```
String version = request.getParameter("Ds SignatureVersion");
String params = request.getParameter("Ds MerchantParameters");
String signatureRecibida = request.getParameter("Ds_Signature");
```
4. Decodificar el parámetro **Ds\_MerchantParameters**. Para llevar a cabo la decodificación de este parámetro, se debe llamar a la función de la librería "decodeMerchantParameters()", tal y como se muestra a continuación:

String decodec = apiMacSha256.decodeMerchantParameters(params);

Una vez se ha realizado la llamada a la función "decodeMerchantParameters()", se puede obtener el valor de cualquier parámetro que sea susceptible de incluirse en la notificación on-line (Anexo 2 del apartado Anexos del presente documento). Para llevar a cabo la obtención del valor de un parámetro se debe llamar a la función "getParameter()" de la librería con el nombre de parámetro, tal y como se muestra a continuación para obtener el código de respuesta:

String codigoRespuesta = apiMacSha256.getParameter("Ds Response");

**NOTA IMPORTANTE: Para garantizar la seguridad y el origen de las notificaciones el comercio debe llevar a cabo la validación de la firma recibida y de todos los parámetros que se envían en la notificación.**

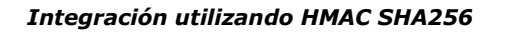

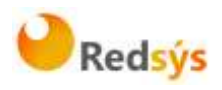

5. Validar el parámetro **Ds\_Signature**. Para llevar a cabo la validación de este parámetro se debe calcular la firma y compararla con el parámetro **Ds\_Signature** capturado. Para ello se debe llamar a la función de la librería "createMerchantSignatureNotif()" con la clave obtenida del módulo de administración y el parámetro **Ds\_MerchantParameters** capturado, tal y como se muestra a continuación:

```
String claveModuloAdmin = "Mk9m98IfEblmPfrpsawt7BmxObt98Jev";
String signatureCalculada = apiMacSha256.createMerchantSignatureNotif(claveModuloAdmin,
                                                                        params);
```
Una vez hecho esto, ya se puede validar si el valor de la firma enviada coincide con el valor de la firma calculada, tal y como se muestra a continuación:

```
if (signatureCalculada.equals(signatureRecibida)) {
    System.out.println("FIRMA OK. Realizar tareas en el servidor");
\} else \{System.out.println("FIRMA KO. Error, firma inválida");
¥
```
## <span id="page-21-0"></span>**4.1.3 Librería .NET**

A continuación se presentan los pasos que debe seguir un comercio para la utilización de la librería .NET proporcionada por Redsys:

- 1. Importar la librería RedsysAPI y Newronsoft.Json en su proyecto.
- 2. Capturar los parámetros de la notificación on-line:

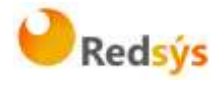

```
// New instance of RedsysAPI
RedsysAPI r = new RedsysAPI();
// Obtain Ds_SignatureVersion using post
if (Request.Form["Ds SignatureVersion"] != null)
ł
    version = Request.Form["Ds SignatureVersion"];
Y
// Obtain Ds MerchantParameters using post
if (Request.Form["Ds MerchantParameters"] != null)
€
    data = Request.Form["Ds MerchantParameters"];
Y
// Obtan Ds Signature using post
if (Request.Form["Ds Signature"] != null)
€
    signatureReceived = Request.Form["Ds Signature"];
Y
```
6. Decodificar el parámetro **Ds\_MerchantParameters**. Para llevar a cabo la decodificación de este parámetro, se debe llamar a la función de la librería "decodeMerchantParameters()" que genera la cadena (tipo string) JSON de la respuesta, tal y como se muestra a continuación:

string deco = r.decodeMerchantParameters(data);

**NOTA IMPORTANTE: Para garantizar la seguridad y el origen de las notificaciones el comercio debe llevar a cabo la validación de la firma recibida y de todos los parámetros que se envían en la notificación.**

7. Validar el parámetro **Ds\_Signature**. Para llevar a cabo la validación de este parámetro se debe calcular la firma y compararla con el parámetro **Ds\_Signature** capturado. Para ello se debe llamar a la función de la librería "createMerchantSignatureNotif()" con la clave obtenida del módulo de administración y el parámetro **Ds\_MerchantParameters** capturado, tal y como se muestra a continuación:

```
var kc = "Mk9m98IfEblmPfrpsawt7Bmx0bt98Jev":
string notif = r.createMerchantSignatureNotif(kc, data);
```
Una vez hecho esto, ya se puede validar si el valor de la firma enviada coincide con el valor de la firma calculada, tal y como se muestra a continuación:

Redsys · C/ Francisco Sancha, 12 · 28034 · Madrid · ESPAÑA

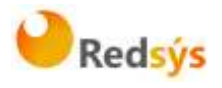

```
string text = ";
if (notif.Equals(signatureReceived) && notif != "")
ſ
    text = "SIGNATURE OK";
Y
else
ł
    text = "SIGNATURE KO";
Y
```
# <span id="page-23-0"></span>**4.2 Notificación SOAP**

Este método de sincronización permite al comercio recibir una notificación de la transacción en un servicio SOAP. Si el comercio no tiene privilegios para activar este permiso con su usuario, deberá solicitar la activación a través de su entidad. Esta sincronización es una notificación en si, por lo que no tiene sentido rellenar el campo de notificación online, ya que no se tomará en cuenta.

Si la opción SincronizaciónSOAP está habilitada para un comercio significará que el SIS enviará las notificaciones para operaciones de Autorización, Preautorización, Autorización en diferido, Transacción Recurrente y Autenticación como peticiones SOAP a un servicio que tendrá publicado el comercio. Para el resto de operaciones las notificaciones se realizarán de forma síncrona y según la opción elegida en la configuración del comercio para las notificaciones on-line.

La principal particularidad de esta notificación es que el SIS espera una respuesta a la notificación antes de presentar el resultado de la operación al titular que está realizando la compra. En el caso en el que el comercio devuelva una respuesta con valor KO o se produzca un error durante el proceso de notificación, el SIS anulará la operación y presentará al titular un recibo con el resultado KO, es decir, el SIS supedita el resultado de la operación a la respuesta que obtenga del comercio en la notificación.

La URL del rpcrouter al que se conectará el SIS y donde estará publicado el servicio SOAP, deberá enviarla el comercio en el parámetro 'Ds\_Merchant\_MerchantURL' del formulario de entrada al SIS. Las características del servicio SOAP que deben publicar los comercios se describe en el Anexo 3(Notificación SOAP) del apartado Anexos del presente documento.

En este apartado se explica cómo se utilizan las librerías disponibles PHP, JAVA y .NET para facilitar los desarrollos para la recepción de los parámetros de la notificación on-line (SOAP) y la validación de la firma. El uso de las librerías suministradas por Redsys es opcional, si bien simplifican los desarrollos a realizar por el comercio.

Redsys · C/ Francisco Sancha, 12 · 28034 · Madrid · ESPAÑA

a propiedad intelectual de este documento pertenece a Redsys. Queda prohibida su reproducción, venta o cesión a terceros

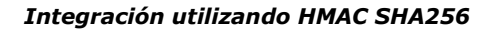

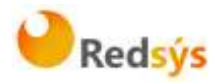

## <span id="page-24-0"></span>**4.2.1 Librería PHP**

A continuación se presentan los pasos que debe seguir un comercio para la utilización de la librería PHP proporcionada por Redsys:

1. Importar el fichero principal de la librería, tal y como se muestra a continuación:

include\_once 'redsysHMAC256\_API\_PHP\_4.0.2/apiRedsys.php';

El comercio debe decidir si la importación desea hacerla con la función "include" o "required", según los desarrollos realizados.

2. Definir un objeto de la clase principal de la librería, tal y como se muestra a continuación:

 $$midObj = new RedsysAPI;$ 

function procesaNotificacionSIS(\$XML) {

3. Validar la firma que se envía en la notificación. Para llevar a cabo la validación de este parámetro se debe calcular la firma y compararla con la firma que se envía en la notificación. Para realizar el cálculo de la firma se debe llamar a la función de la librería "createMerchantSignatureNotifSOAPRequest()" con la clave obtenida del módulo de administración y el valor del mensaje recibido en la notificación.

```
$claveModuloAdmin = 'Mk9m98IfEblmPfrpsawt7BmxObt98Jev';
$signatureCalculada = $miObj->createMerchantSignatureNotifSOAPRequest($claveModuloAdmin,$XML);
```
Una vez hecho esto, el comercio debe capturar el valor de la firma recibida (parámetro **<Signature>**) y validar si el valor de esta coincide con el valor de la firma calculada, tal y como se muestra a continuación:

```
if ($signatureCalculada === $signatureRecibida) {
   echo "FIRMA OK. Realizar tareas en el servidor";
 elseecho "FIRMA KO. Error, firma inválida";
```
**NOTA IMPORTANTE: Para garantizar la seguridad y el origen de las notificaciones el comercio debe llevar a cabo la validación de la firma recibida y de todos los parámetros que se envían en la notificación.**

Redsys · C/ Francisco Sancha, 12 · 28034 · Madrid · ESPAÑA

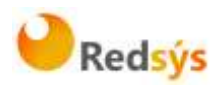

4. Una vez validada la firma, el comercio debe enviar la respuesta de la notificación. Esta respuesta está firmada y para llevar a cabo el cálculo de la firma primero se debe capturar el número de pedido del mensaje recibido en la notificación. Para obtener el número de pedido se debe llamar a la función de la librería "getOrderNotifSOAP()" con el valor del mensaje recibido en la notificación.

Una vez obtenido el número de pedido, tan sólo falta calcular la firma que se enviará en la respuesta. Para realizar el cálculo de la firma se debe llamar a la función de la librería "createMerchantSignatureNotifSOAPResponse()" con la clave obtenida del módulo de administración, el valor del mensaje de respuesta y el número de pedido capturado, tal y como se muestra a continuación:

```
$numPedido = $miObj->getOrderNotifSOAP($XML);
```
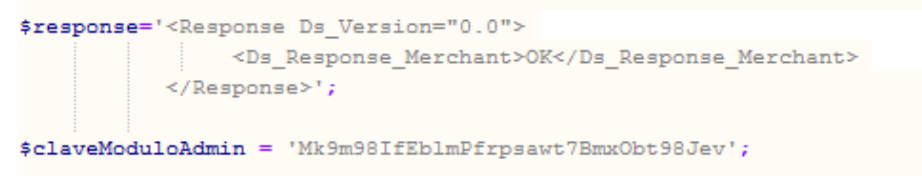

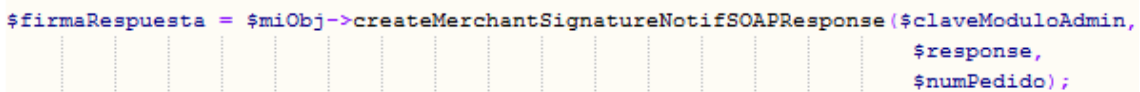

Por último se debe formar el mensaje final mediante el mensaje de respuesta y la firma obtenida, tal y como se describe en el Anexo 3(Notificación SOAP) del apartado Anexos del presente documento.

## <span id="page-25-0"></span>**4.2.2 Librería JAVA**

A continuación se presentan los pasos que debe seguir un comercio para la utilización de la librería JAVA proporcionada por Redsys:

1. Importar la librería, tal y como se muestra a continuación:

<%@page import="sis.redsys.api.ApiMacSha256"%>

El comercio debe incluir en la vía de construcción del proyecto todas las librerías(JARs) que se proporcionan:

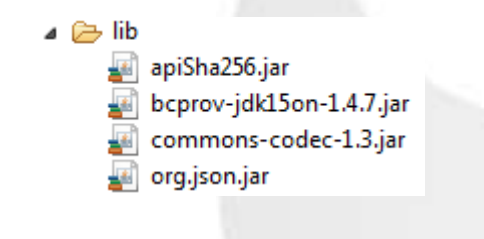

Redsys · C/ Francisco Sancha, 12 · 28034 · Madrid · ESPAÑA

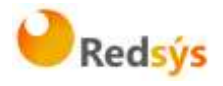

2. Definir un objeto de la clase principal de la librería, tal y como se muestra a continuación:

ApiMacSha256 apiMacSha256 = new ApiMacSha256();

3. Validar la firma que se envía en la notificación. Para llevar a cabo la validación de este parámetro se debe calcular la firma y compararla con la firma que se envía en la notificación. Para realizar el cálculo de la firma se debe llamar a la función de la librería "createMerchantSignatureNotifSOAPRequest()" con la clave obtenida del módulo de administración y el valor del mensaje recibido en la notificación.

```
String claveModuloAdmin = "Mk9m98IfEblmPfrpsawt7BmxObt98Jev";
String signatureCalculada = apiMacSha256.createMerchantSignatureNotifSOAPRequest(claveModuloAdmin, XML);
```
Una vez hecho esto, el comercio debe capturar el valor de la firma recibida (parámetro **<Signature>**) y validar si el valor de esta coincide con el valor de la firma calculada, tal y como se muestra a continuación:

```
if (signatureCalculada.equals(signatureRecibida)) {
    System.out.println("FIRMA OK. Realizar tareas en el servidor");
\} else \{System.out.println("FIRMA KO. Error, firma inválida");
Þ
```
**NOTA IMPORTANTE: Para garantizar la seguridad y el origen de las notificaciones el comercio debe llevar a cabo la validación de la firma recibida y de todos los parámetros que se envían en la notificación.**

4. Una vez validada la firma, el comercio debe enviar la respuesta de la notificación. Esta respuesta está firmada y para llevar a cabo el cálculo de la firma primero se debe capturar el número de pedido del mensaje recibido en la notificación. Para obtener el número de pedido se debe llamar a la función de la librería "getOrderNotifSOAP()" con el valor del mensaje recibido en la notificación.

Una vez obtenido el número de pedido, tan sólo falta calcular la firma que se enviará en la respuesta. Para realizar el cálculo de la firma se debe llamar a la función de la librería "createMerchantSignatureNotifSOAPResponse()" con la clave obtenida del módulo de administración, el valor del mensaje de respuesta y el número de pedido capturado, tal y como se muestra a continuación:

Redsys · C/ Francisco Sancha, 12 · 28034 · Madrid · ESPAÑA

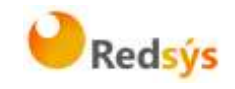

String numPedido = apiMacSha256.getOrderNotifSOAP(XML);

String respons = "<Response Ds Version='0.0'><Ds Response Merchant>OK</Ds Response Merchant></Response>";

String claveModuloAdmin = "Mk9m98IfEblmPfrpsawt7BmxObt98Jev";

String signatureCalculada = apiMacSha256.createMerchantSignatureNotifSOAPResponse(claveModuloAdmin, respons,

numPedido);

Por último se debe formar el mensaje final mediante el mensaje de respuesta y la firma obtenida, tal y como se describe en el Anexo 3(Notificación SOAP) del apartado Anexos del presente documento.

## <span id="page-27-0"></span>**4.2.3 Librería .NET**

A continuación se presentan los pasos que debe seguir un comercio para la utilización de la librería .NET proporcionada por Redsys:

1. Importar la librería, tal y como se muestra a continuación:

RedsysAPISoap r = new RedsysAPISoap();

2. Validar la firma que se envía en la notificación. Para llevar a cabo la validación de este parámetro se debe calcular la firma y compararla con la firma que se envía en la notificación. Para realizar el cálculo de la firma se debe llamar a la función de la librería "createMerchantSignatureNotifSOAPRequest()" con la clave obtenida del módulo de administración y el valor del mensaje recibido en la notificación.

```
var kc = "sq7HjrUOBfKmC576ILgskD5srU870gJ7";
string signatureCalculate = r.createMerchantSignatureNotifSOAPRequest(kc, XML);
```
Una vez hecho esto, el comercio debe capturar el valor de la firma recibida (parámetro **<Signature>**) y validar si el valor de esta coincide con el valor de la firma calculada, tal y como se muestra a continuación:

Redsys · C/ Francisco Sancha, 12 · 28034 · Madrid · ESPAÑA

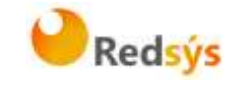

```
signatureReceived = r.GetParameter(XML, "<Signature>", "</Signature>");
    if (signatureCalculate == signatureReceived)
    ſ
        res = "FIRMA OK":ł
    else
    €
        res = "FIRMA KO";Y
```
**NOTA IMPORTANTE: Para garantizar la seguridad y el origen de las notificaciones el comercio debe llevar a cabo la validación de la firma recibida y de todos los parámetros que se envían en la notificación.**

3. Una vez validada la firma, el comercio debe enviar la respuesta de la notificación. Esta respuesta está firmada y para llevar a cabo el cálculo de la firma primero se debe capturar el número de pedido del mensaje recibido en la notificación. Para obtener el número de pedido se debe llamar a la función de la librería "getOrderNotifSOAP()" con el valor del mensaje recibido en la notificación.

Una vez obtenido el número de pedido, tan sólo falta calcular la firma que se enviará en la respuesta. Para realizar el cálculo de la firma se debe llamar a la función de la librería "createMerchantSignatureNotifSOAPResponse()" con la clave obtenida del módulo de administración, el valor del mensaje de respuesta y el número de pedido capturado, tal y como se muestra a continuación:

```
string numOrder = r.GetOrderNotifSOAP(XML);
string respons = "<Response Ds_Version='0.0'><Ds_Response_Merchant>OK</Ds_Response_Merchant></Response>";
string signatureResponse = r.createSignatureNotifSOAPResponse(kc, respons, numOrder);
```
Por último se debe formar el mensaje final mediante el mensaje de respuesta y la firma obtenida, tal y como se describe en el Anexo 3(Notificación SOAP) del apartado Anexos del presente documento.

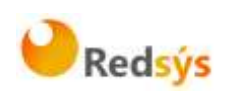

## <span id="page-29-0"></span>**5. Retorno del control de la navegación**

Una vez que el cliente ha realizado el proceso en el TPV Virtual, se redirige la navegación hacia a la tienda web. Este retorno a la web de la tienda se realiza hacia la URL comunicada como parámetro en la llamada inicial al TPV Virtual o en su defecto, se obtiene de la configuración del terminal en el módulo de administración del TPV Virtual. Se pueden disponer de URLs de retorno distintas según el resultado de la transacción (URL OK y URL KO).

El comercio debe capturar y validar, en caso de que la configuración de su comercio así lo requiera (Parámetro en las URLs = SI), los parámetros del retorno de control de navegación previo a cualquier ejecución en su servidor.

La utilización de las librerías de ayuda proporcionadas por Redsys para la captura y validación de los parámetros del retorno de control de navegación, se expone a continuación.

## <span id="page-29-1"></span>**5.1 Utilización de librerías de ayuda**

En los apartados anteriores se ha descrito la forma de acceso al SIS utilizando conexión por Redirección. En este apartado se explica cómo se utilizan las librerías disponibles PHP, JAVA y .NET para facilitar los desarrollos para la recepción de los parámetros para la recepción de los parámetros del retorno de control de navegación. El uso de las librerías suministradas por Redsys es opcional, si bien simplifican los desarrollos a realizar por el comercio.

### <span id="page-29-2"></span>**5.1.1 Librería PHP**

A continuación se presentan los pasos que debe seguir un comercio para la utilización de la librería PHP proporcionada por Redsys:

1. Importar el fichero principal de la librería, tal y como se muestra a continuación:

include once 'redsysHMAC256 API PHP 4.0.2/apiRedsys.php';

El comercio debe decidir si la importación desea hacerla con la función "include" o "required", según los desarrollos realizados.

2. Definir un objeto de la clase principal de la librería, tal y como se muestra a continuación:

\$miObj = new RedsysAPI;

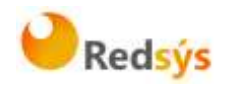

3. Capturar los parámetros de la notificación on-line:

```
$version = $GET['Ds_SignatureVersion"];
$params = $ GET["Ds MerchantParameters"];
$signatureRecibida = $ GET["Ds Signature"];
```
4. Decodificar el parámetro **Ds\_MerchantParameters**. Para llevar a cabo la decodificación de este parámetro, se debe llamar a la función de la librería "decodeMerchantParameters()", tal y como se muestra a continuación:

```
$decodec = $miObi->decodeMerchantParameters($params);
```
Una vez se ha realizado la llamada a la función "decodeMerchantParameters()", se puede obtener el valor de cualquier parámetro que sea susceptible de incluirse en la notificación on-line (Anexo 2 del apartado Anexos del presente documento). Para llevar a cabo la obtención del valor de un parámetro se debe llamar a la función "getParameter()" de la librería con el nombre de parámetro, tal y como se muestra a continuación para obtener el código de respuesta:

\$codigoRespuesta = \$miObj->getParameter("Ds Response");

**NOTA IMPORTANTE: Es importante llevar a cabo la validación de todos los parámetros que se envían en la comunicación. Para actualizar el estado del pedido de forma on-line NO debe usarse esta comunicación, sino la notificación on-line descrita en los otros apartados, ya que el retorno de la navegación depende de las acciones del cliente en su navegador.**

5. Validar el parámetro **Ds\_Signature**. Para llevar a cabo la validación de este parámetro se debe calcular la firma y compararla con el parámetro **Ds\_Signature** capturado. Para ello se debe llamar a la función de la librería "createMerchantSignatureNotif()" con la clave obtenida del módulo de administración y el parámetro **Ds MerchantParameters** capturado, tal y como se muestra a continuación:

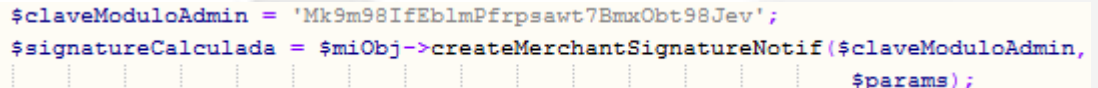

Redsys · C/ Francisco Sancha, 12 · 28034 · Madrid · ESPAÑA

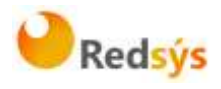

Una vez hecho esto, ya se puede validar si el valor de la firma enviada coincide con el valor de la firma calculada, tal y como se muestra a continuación:

```
if ($signatureCalculada === $signatureRecibida) {
    echo "FIRMA OK. Realizar tareas en el servidor";
 elseecho "FIRMA KO. Error, firma inválida";
-1
```
## <span id="page-31-0"></span>**5.1.2 Librería JAVA**

A continuación se presentan los pasos que debe seguir un comercio para la utilización de la librería JAVA proporcionada por Redsys:

1. Importar la librería, tal y como se muestra a continuación:

```
<%@page import="sis.redsys.api.ApiMacSha256"%>
```
El comercio debe incluir en la vía de construcción del proyecto todas las librerías(JARs) que se proporcionan:

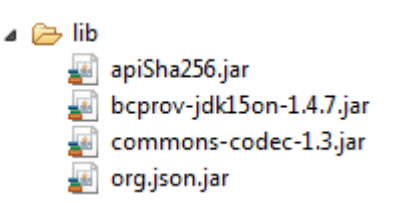

2. Definir un objeto de la clase principal de la librería, tal y como se muestra a continuación:

ApiMacSha256 apiMacSha256 = new ApiMacSha256();

3. Capturar los parámetros del retorno de control de navegación:

```
String version = request.getParameter("Ds SignatureVersion");
String params = request.getParameter("Ds MerchantParameters");
String signatureRecibida = request.getParameter("Ds Signature");
```
4. Decodificar el parámetro **Ds\_MerchantParameters**. Para llevar a cabo la decodificación de este parámetro, se debe llamar a la función de la librería "decodeMerchantParameters()", tal y como se muestra a continuación:

String decodec = apiMacSha256.decodeMerchantParameters(params);

Redsys · C/ Francisco Sancha, 12 · 28034 · Madrid · ESPAÑA

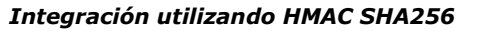

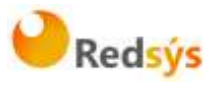

Una vez se ha realizado la llamada a la función "decodeMerchantParameters()", se puede obtener el valor de cualquier parámetro que sea susceptible de incluirse en la retorno de control de navegación (Anexo 2 del apartado Anexos del presente documento). Para llevar a cabo la obtención del valor de un parámetro se debe llamar a la función "getParameter()" de la librería con el nombre de parámetro, tal y como se muestra a continuación para obtener el código de respuesta:

String codigoRespuesta = apiMacSha256.getParameter("Ds Response");

**NOTA IMPORTANTE: Es importante llevar a cabo la validación de todos los parámetros que se envían en la comunicación. Para actualizar el estado del pedido de forma on-line NO debe usarse esta comunicación, sino la notificación on-line descrita en los otros apartados, ya que el retorno de la navegación depende de las acciones del cliente en su navegador.**

5. Validar el parámetro **Ds\_Signature**. Para llevar a cabo la validación de este parámetro se debe calcular la firma y compararla con el parámetro **Ds\_Signature** capturado. Para ello se debe llamar a la función de la librería "createMerchantSignatureNotif()" con la clave obtenida del módulo de administración y el parámetro **Ds\_MerchantParameters** capturado, tal y como se muestra a continuación:

```
String claveModuloAdmin = "Mk9m98IfEblmPfrpsawt7BmxObt98Jev";
String signatureCalculada = apiMacSha256.createMerchantSignatureNotif(claveModuloAdmin,
                                                                        params):
```
Una vez hecho esto, ya se puede validar si el valor de la firma enviada coincide con el valor de la firma calculada, tal y como se muestra a continuación:

```
if (signatureCalculada.equals(signatureRecibida)) {
    System.out.println("FIRMA OK. Realizar tareas en el servidor");
\} else \{System.out.println("FIRMA KO. Error, firma inválida");
ł
```
Redsys · C/ Francisco Sancha, 12 · 28034 · Madrid · ESPAÑA

a propiedad intelectual de este documento pertenece a Redsys. Queda prohibida su reproducción, venta o cesión a terceros La propiedad intelectual de este documento pertenece a Redsys. Queda prohibida su reproducción, venta o cesión a terceros

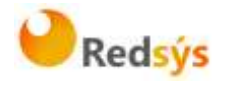

## <span id="page-33-0"></span>**5.1.3 Librería .NET**

A continuación se presentan los pasos que debe seguir un comercio para la utilización de la librería .NET proporcionada por Redsys:

1. Importar la librería, tal y como se muestra a continuación:

using RedsysAPIPrj;

2. Definir un objeto de la clase principal de la librería, tal y como se muestra a continuación:

RedsysAPI  $r = new RedsysAPI()$ ;

3. Capturar los parámetros del retorno de control de navegación:

```
string version = Request.QueryString["Ds_SignatureVersion"];
string parms = Request.QueryString["Ds_MerchantParameters"];
string signatureRecibida = Request.QueryString["Ds_Signature"];
```
**NOTA IMPORTANTE: Es importante llevar a cabo la validación de todos los parámetros que se envían en la comunicación. Para actualizar el estado del pedido de forma on-line NO debe usarse esta comunicación, sino la notificación on-line descrita en los otros apartados, ya que el retorno de la navegación depende de las acciones del cliente en su navegador.**

4. Validar el parámetro **Ds\_Signature**. Para llevar a cabo la validación de este parámetro se debe calcular la firma y compararla con el parámetro **Ds\_Signature** capturado. Para ello se debe llamar a la función de la librería "createMerchantSignatureNotif()" con la clave obtenida del módulo de administración y el parámetro **Ds\_MerchantParameters** capturado, tal y como se muestra a continuación:

```
var kc = "sq7HjrUOBfKmC576ILgskD5srU870gJ7";
```

```
string signatureCalculada = r.createMerchantSignatureNotif(kc, parms);
```
Una vez hecho esto, ya se puede validar si el valor de la firma enviada coincide con el valor de la firma calculada, tal y como se muestra a continuación:

Redsys · C/ Francisco Sancha, 12 · 28034 · Madrid · ESPAÑA

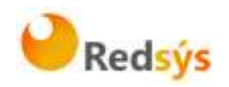

```
if (signatureRecibida == signatureCalculada)
\{result. InnerHtml = "FIRMA OK. Realizar tareas en el servidor";
\overline{\mathbf{r}}else
\mathcal{L}_{\mathcal{L}}result. InnerHtml = "FIRMA KO. Error, firma invalida";
\mathcal{P}
```
Redsys · C/ Francisco Sancha, 12 · 28034 · Madrid · ESPAÑA

## <span id="page-35-0"></span>**6. Entorno de pruebas**

Existe un entorno de test que permite realizar las pruebas necesarias para verificar el correcto funcionamiento del sistema una vez realizada la integración, antes de hacer la implantación en el entorno real.

A continuación se proporcionarán las URL de acceso al portal de administración y la dirección del servicio para realizar las pruebas. Para obtener los datos de acceso, deberán dirigirse a su entidad bancaria para que ésta les proporcione los datos de acceso.

La URL para el envío de las órdenes de pago es la siguiente:

[https://sis-t.redsys.es:25443/sis/realizarPago](https://sis-t.redsys.es:25443/sis/services/SerClsWSEntrada)

Adicionalmente, la URL para el acceso al módulo de administración es la siguiente:

<https://sis-t.redsys.es:25443/canales>

\*El entorno de pruebas será idéntico al entorno real, con la única diferencia que los pagos realizados en este entorno no tendrán validez contable.

Desde Redsys se proporcionan unos datos genéricos de prueba para todos los clientes. Como ya se ha indicado, para obtener los datos de su comercio, deberá contactar con su entidad bancaria.

### **DATOS GENÉRICOS DE PRUEBA**

- Número de comercio (Ds Merchant MerchantCode): 999008881
- Terminal (Ds\_Merchant\_Terminal): 01
- Clave secreta: sq7HjrUOBfKmC576ILgskD5srU870gJ7
- Tarjeta aceptada:
	- o Numeración: 4548 8120 4940 0004
	- o Caducidad: 12/20
	- o Código CVV2: 123
- Para compras seguras, en la que se requiere la autenticación del titular, el código de autenticación personal (CIP) es 123456.

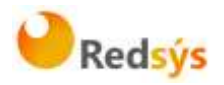

# <span id="page-36-0"></span>**7. Códigos de error**

En este apartado se presenta un glosario de los errores que se pueden producir en el proceso de integración.

El error que se ha producido se puede obtener consultando el código fuente de la página de resultado de la operación, tal y como se muestra a continuación:

#### **Página de resultado de la operación**

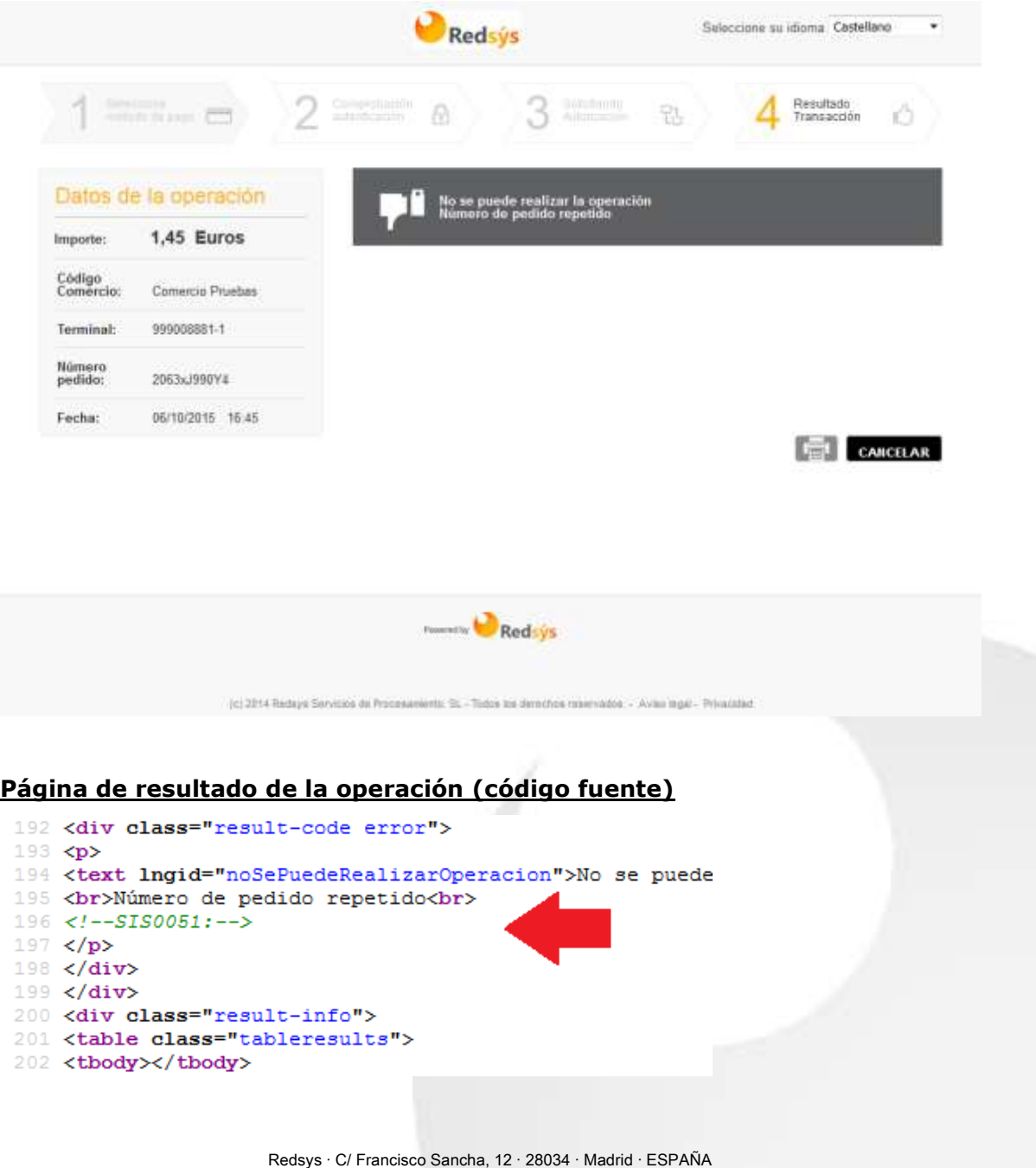

# <span id="page-37-0"></span>**7.1 Glosario de errores del SIS**

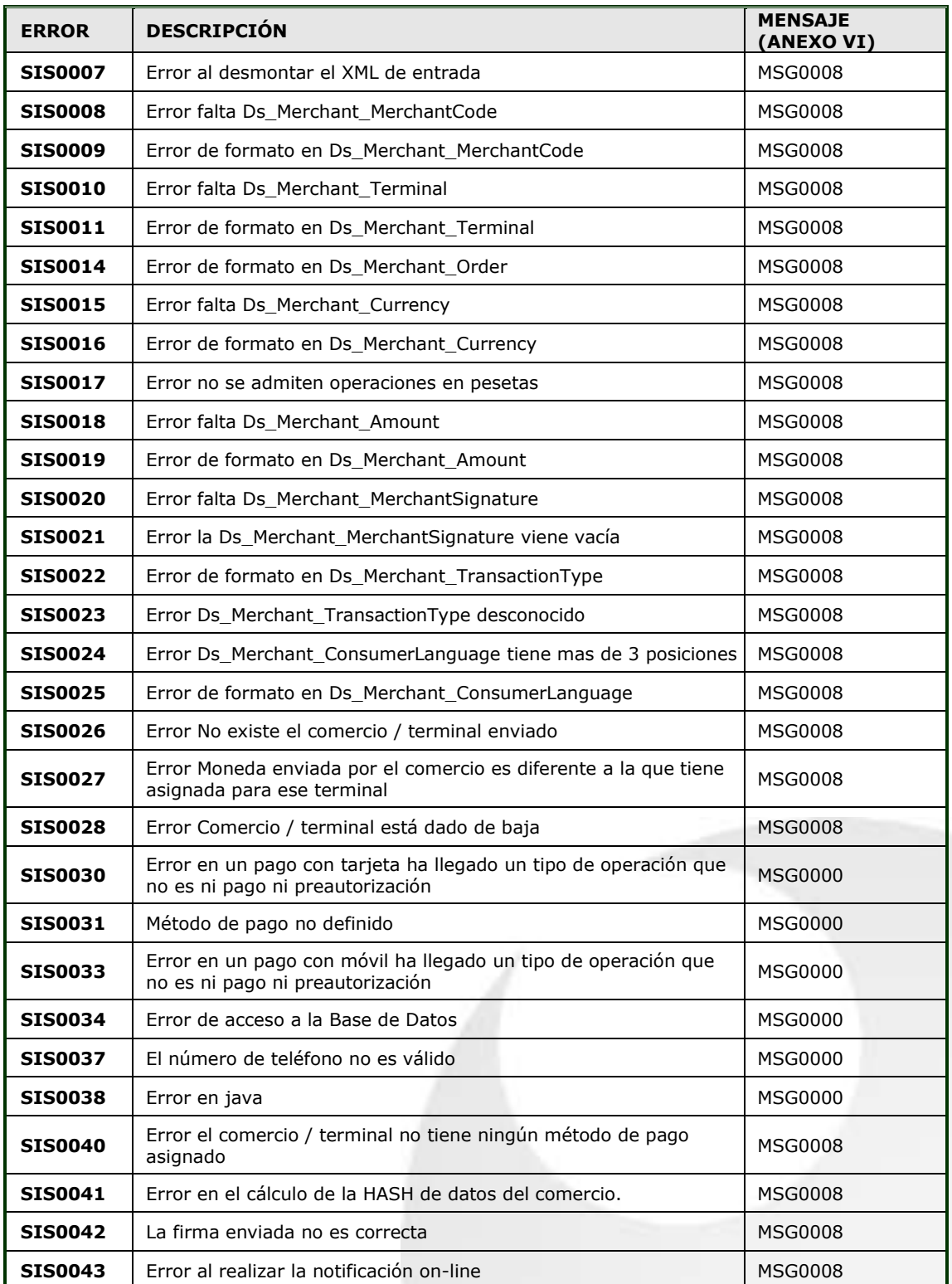

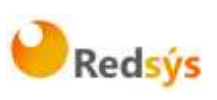

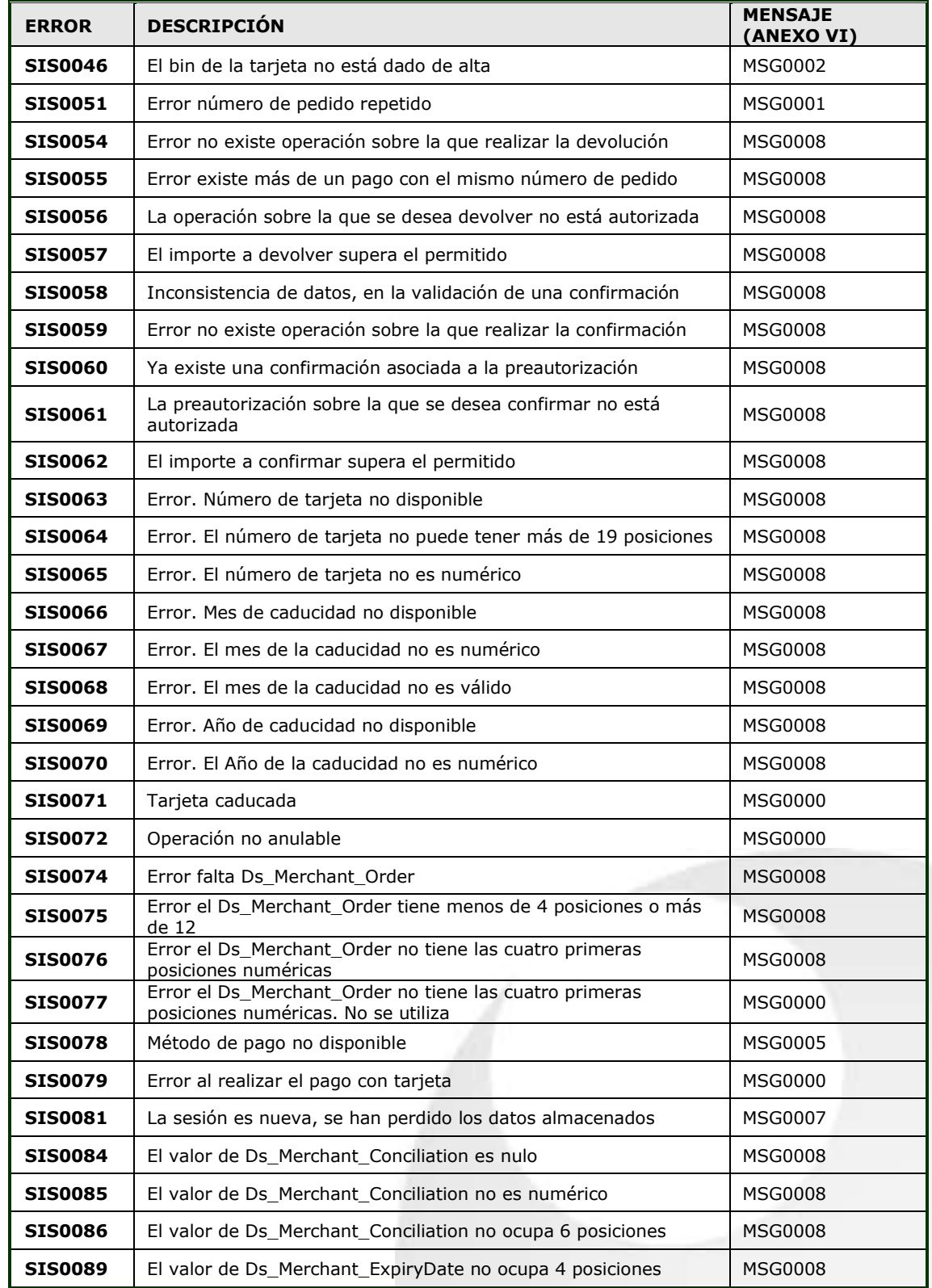

Redsys · C/ Francisco Sancha, 12 · 28034 · Madrid · ESPAÑA

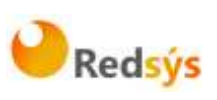

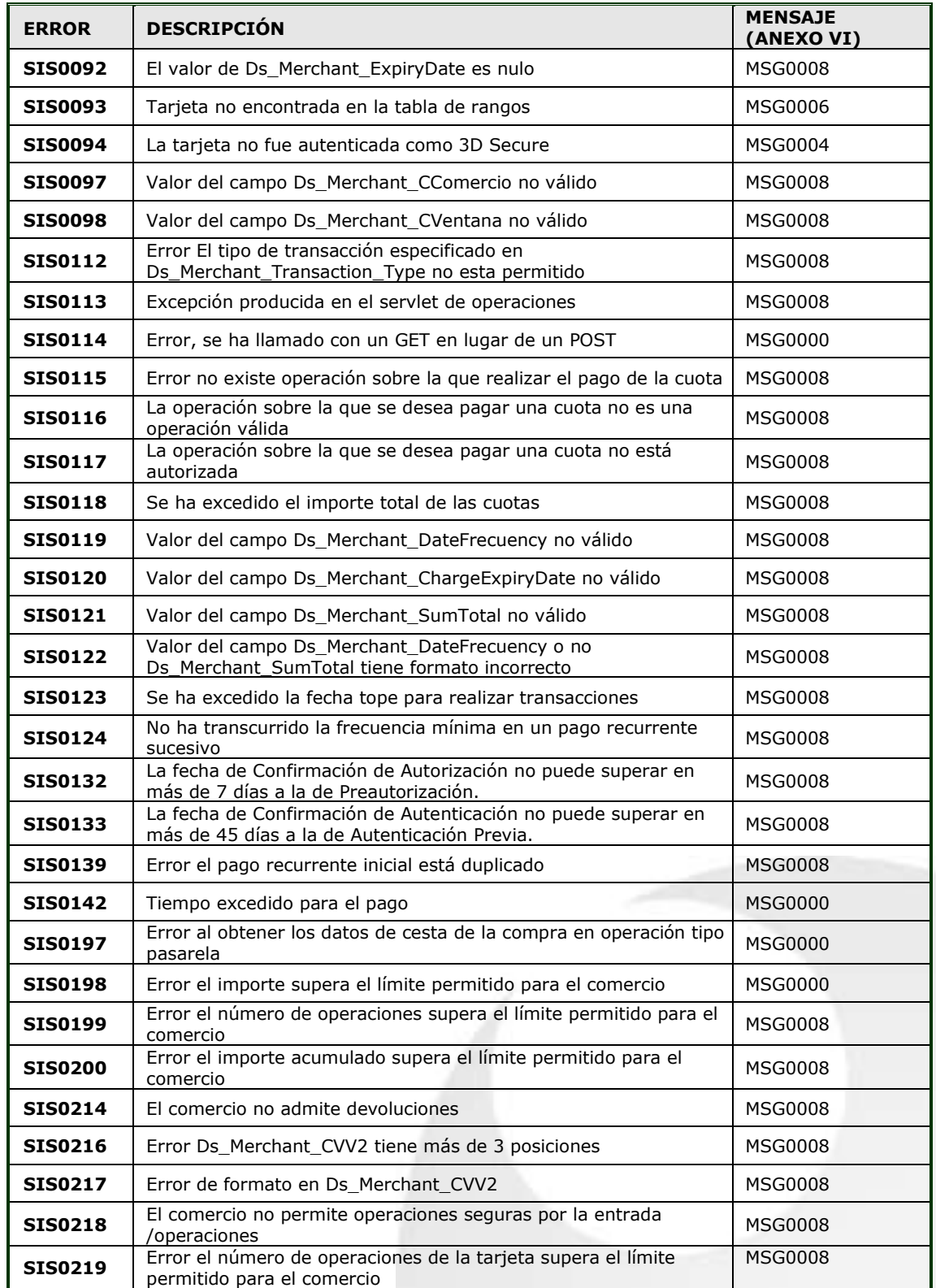

![](_page_40_Picture_0.jpeg)

![](_page_40_Picture_275.jpeg)

Redsys · C/ Francisco Sancha, 12 · 28034 · Madrid · ESPAÑA

![](_page_41_Picture_0.jpeg)

![](_page_41_Picture_177.jpeg)

Redsys · C/ Francisco Sancha, 12 · 28034 · Madrid · ESPAÑA

![](_page_42_Picture_1.jpeg)

## <span id="page-42-0"></span>**8. ANEXOS**

# <span id="page-42-1"></span>**8.1 Datos de la solicitud de pago**

En la petición de pago hacia el TPV Virtual SIS se tendrán que enviar una serie de datos obligatorios y otros opcionales.

Los datos obligatorios para la gestión de la transacción están marcados como tales en la columna *Comentarios* de la tabla siguiente.

![](_page_42_Picture_355.jpeg)

Redsys · C/ Francisco Sancha, 12 · 28034 · Madrid · ESPAÑA

![](_page_43_Picture_0.jpeg)

![](_page_43_Picture_404.jpeg)

Redsys · C/ Francisco Sancha, 12 · 28034 · Madrid · ESPAÑA

![](_page_44_Picture_0.jpeg)

# <span id="page-44-0"></span>**8.2 Datos de la notificación on-line**

Recomendamos el uso de este método, ya que permite que la tienda web reciba el resultado de las transacciones, de forma on-line en tiempo real. La Notificación ON-LINE es configurable en el módulo de administración, y admite varías posibilidades en función de la necesidad del comercio. Tanto la notificación HTTP como la notificación por mail tienen exactamente el mismo formato.

La notificación por HTTP es una comunicación en paralelo y de forma independiente al proceso de navegación del cliente por el TPV Virtual, mediante la cual se envía al comercio un POST con los datos del resultado de la operación. Evidentemente, en el lado del servidor del comercio, deberá haber un proceso que recoja esta respuesta y realice las tareas necesarias para la gestión de los pedidos. Para ello tendrá que facilitar, como parámetro, una URL donde recibir estas respuestas en el formulario web que envía al realizar la solicitud de autorización (ver el campo Ds\_Merchant\_MerchantURL en "Datos del formulario de pago"). Esta URL será un CGI, Servlet, etc. desarrollado en el lenguaje que el comercio considere adecuado para integrar en su Servidor (C, Java, Perl, PHP, ASP, etc.), capaz de interpretar la respuesta que le envíe el TPV Virtual. Se puede especificar un URL diferente las operaciones con resultado OK y otra para las KO.

**NOTA: Estos mismos datos se incorporarán en la URL OK (Ds\_Merchant\_UrlOK) o URL KO (Ds\_Merchant\_UrlKO) si el comercio tiene activado el envío de parámetros en la redirección de respuesta.**

![](_page_44_Picture_240.jpeg)

Redsys · C/ Francisco Sancha, 12 · 28034 · Madrid · ESPAÑA

![](_page_45_Picture_0.jpeg)

![](_page_45_Picture_280.jpeg)

Estos son los posibles valores del Ds\_Response o "Código de respuesta":

![](_page_45_Picture_281.jpeg)

Redsys · C/ Francisco Sancha, 12 · 28034 · Madrid · ESPAÑA

![](_page_46_Picture_0.jpeg)

![](_page_46_Picture_143.jpeg)

Estos códigos de respuesta se muestran en el campo "Código de respuesta" de la consulta de operaciones, siempre y cuando la operación no está autorizada, tal y como se muestra en la siguiente imagen:

## Página 1 de 3

![](_page_46_Picture_144.jpeg)

![](_page_47_Picture_0.jpeg)

# <span id="page-47-0"></span>**8.3 Notificación SOAP**

El servicio SOAP que deben publicar los comercios debe tener las siguientes características:

1. El servicio deberá llamarse 'InotificacionSIS' y ofrecer un método llamado 'procesaNotificacionSIS'. Este método estará definido con un parámetro de entrada tipo cadena XML y otro parámetro de salida del mismo tipo. Para más información, se adjunta un fichero WSDL a partir del cual se puede construir el esqueleto del servidor y que servirá para definir los tipos de datos que se intercambiarán entre cliente y servidor, de cara a facilitar la comunicación.

2. El formato de los mensajes que se intercambiarán en este servicio deberán ajustarse a la siguiente dtd:

3. Mensaje de notificación enviado desde el SIS con los datos de la operación correspondiente:

<!ELEMENT Message (Request, Signature)>

<!ELEMENT Request (Fecha, Hora, Ds\_SecurePayment, Ds\_Amount, Ds\_Currency, Ds\_Order, Ds\_MerchantCode, Ds\_Terminal, Ds\_Response, Ds\_MerchantData?, Ds\_Card\_Type?, DS\_Card\_Type?, Ds\_TransactionType, Ds\_ConsumerLanguage, Ds\_ErrorCode?, Ds\_CardCountry?, Ds\_AuthorisationCode?)>

<!ATTLIST Request Ds\_Version CDATA #REQUIRED>

<!ELEMENT Fecha (#PCDATA)>

<!ELEMENT Hora (#PCDATA)>

<!ELEMENT Ds\_SecurePayment (#PCDATA)>

<!ELEMENT Ds\_Amount (#PCDATA)>

<!ELEMENT Ds\_Currency (#PCDATA)>

<!ELEMENT Ds\_Order (#PCDATA)>

<!ELEMENT Ds\_MerchantCode (#PCDATA)>

<!ELEMENT Ds\_Terminal (#PCDATA)>

<!ELEMENT Ds\_Response (#PCDATA)>

<!ELEMENT Ds\_MerchantData (#PCDATA)>

<!ELEMENT Ds\_Card\_Type (#PCDATA)>

<!ELEMENT Ds\_TransactionType (#PCDATA)>

<!ELEMENT Ds\_ConsumerLanguage (#PCDATA)>

<!ELEMENT Ds\_ErrorCode (#PCDATA)>

<!ELEMENT Ds\_CardCountry (#PCDATA)>

<!ELEMENT Ds\_AuthorisationCode (#PCDATA)>

<!ELEMENT Signature (#PCDATA)>

<!ELEMENT DS\_Card\_Type (#PCDATA)>

Redsys · C/ Francisco Sancha, 12 · 28034 · Madrid · ESPAÑA

propiedad intelectual de este documento pertenece a Redsys. Queda prohibida su reproducción, venta o cesión a terceros La propiedad intelectual de este documento pertenece a Redsys. Queda prohibida su reproducción, venta o cesión a terceros ιά

![](_page_48_Picture_1.jpeg)

#### Ejemplo:

Sea el siguiente mensaje:

#### <Message>

```
<Request Ds_Version="0.0">
     <Fecha>01/04/2003</Fecha>
     <Hora>16:57</Hora>
     <Ds_SecurePayment>1</Ds_SecurePayment>
     <Ds_Amount>345</Ds_Amount>
     <Ds_Currency>978</Ds_Currency>
     <Ds_Order>165446</Ds_Order>
      <Ds_MerchantCode>999008881</Ds_MerchantCode>
       <Ds_Terminal>001</Ds_Terminal>
       <Ds_Card_Country>724</Ds_Card_Country>
     <Ds_Response>0000</Ds_Response>
     <Ds_MerchantData>Alfombrilla para raton</Ds_MerchantData>
       <Ds_Card_Type>C</Ds_Card_Type>
     <Ds_TransactionType>1</Ds_TransactionType>
     <Ds_ConsumerLanguage>1</Ds_ConsumerLanguage>
        </Request>
 </Message>
```
Mensaje de respuesta del comercio a la notificación:

#### Ejemplo:

- <!ELEMENT Message (Response, Signature)>
- <!ELEMENT Response (Ds\_Response\_Merchant)>
- <!ATTLIST Response Ds\_Version CDATA #REQUIRED>
- <!ELEMENT Ds\_Response\_Merchant (#PCDATA)>
- <!ELEMENT Signature (#PCDATA)>

Los posibles valores que podrá tomar la etiqueta Ds\_Response\_Merchant serán:

- 'OK' cuando la notificación se ha recibido correctamente.
- 'KO' cuando se ha producido algún error.

Para generar el valor del campo Signature en el mensaje de respuesta del comercio aplicaremos un HMAC SHA-256 de la cadena <Response>…</Response>.

![](_page_49_Picture_1.jpeg)

# **Ejemplos de mensajes intercambiados en una notificación con Sincronización SOAP:**

Mensaje de notificación enviado desde el SIS: <Message> <Request Ds\_Version="0.0"> <Fecha>01/04/2003</Fecha> <Hora>16:57</Hora> <Ds\_SecurePayment>1</Ds\_SecurePayment> <Ds\_Amount>345</Ds\_Amount> <Ds\_Currency>978</Ds\_Currency> <Ds\_Order>165446</Ds\_Order> <Ds\_Card\_Type>C</Ds\_ Card\_Type > <Ds\_MerchantCode>999008881</Ds\_MerchantCode> <Ds\_Terminal>001</Ds\_Terminal> <Ds\_Card\_Country>724</Ds\_Card\_Country> <Ds\_Response>0000</Ds\_Response> <Ds\_MerchantData>Alfombrilla para raton</Ds\_MerchantData> <Ds\_TransactionType>1</Ds\_TransactionType> <Ds\_ConsumerLanguage>1</Ds\_ConsumerLanguage> </Request> <Signature>I3gacbQMEvUYN59YiHkiml-crEMwFAeogI1jlLBDFiw=</Signature> </Message>

Mensaje de respuesta desde el comercio al SIS:

<Message> <Response Ds\_Version="0.0"> <Ds\_Response\_Merchant>OK</Ds\_Response\_Merchant> </Response> <Signature>d/VtqOzNlds9MTL/QO12TvGDNT+yTfawFlg55ZcjX9Q=</Signature> </Message>

### **WSDL para el servicio InotificacionSIS**

Los comercios que deseen desarrollar un servicio SOAP deben ajustarse a esta WSDL. A partir de ella y, mediante herramientas de generación automática de código, se puede desarrollar el esqueleto del servidor SOAP de forma cómoda y rápida.

La WSDL que debe cumplir el servicio SOAP desarrollado por el cliente es la siguiente:

![](_page_50_Picture_1.jpeg)

<?xml version="1.0" encoding="UTF-8"?> <definitions name="InotificacionSIS" targetNamespace[=https://sis.SERMEPA.es/sis/InotificacionSIS.wsdl](https://sis.sermepa.es/sis/InotificacionSIS.wsdl) xmlns:xs="http://www.w3.org/2001/XMLSchema" xmlns:tns="https://sis.SERMEPA.es/sis/InotificacionSIS.wsdl" xmlns:soapenc="http://schemas.xmlsoap.org/soap/encoding/" xmlns:soap="http://schemas.xmlsoap.org/wsdl/soap/" xmlns="http://schemas.xmlsoap.org/wsdl/"> <message name="procesaNotificacionSISRequest"> <part name="XML" type="xs:string"/> </message> <message name="procesaNotificacionSISResponse"> <part name="return" type="xs:string"/> </message> <portType name="InotificacionSISPortType"> <operation name="procesaNotificacionSIS"> <input message="tns:procesaNotificacionSISRequest"/> <output message="tns:procesaNotificacionSISResponse"/> </operation> </portType> <binding name="InotificacionSISBinding" type="tns:InotificacionSISPortType"> <soap:binding style="rpc" transport="http://schemas.xmlsoap.org/soap/http"/> <operation name="procesaNotificacionSIS"> <soap:operation soapAction="urn:InotificacionSIS#procesaNotificacionSIS" style="rpc"/> <input> <soap:body use="encoded" encodingStyle[=http://schemas.xmlsoap.org/soap/encoding/](http://schemas.xmlsoap.org/soap/encoding/) namespace="InotificacionSIS"/> </input> <output> <soap:body use="encoded" encodingStyle[=http://schemas.xmlsoap.org/soap/encoding/](http://schemas.xmlsoap.org/soap/encoding/) namespace="InotificacionSIS"/> </output> </operation> </binding> <service name="InotificacionSISService"> <port name="InotificacionSIS" binding="tns:InotificacionSISBinding"> <soap:address location="http://localhost/WebServiceSIS/InotificacionSIS.asmx"/> </port> </service> </definitions>